## Q2:新しく部材マスタに材料を登録することはできますか。

## A2:できます。

以下の手順となります。(手順は⑩まであります。)

①プルダウンメニュー [メンテナンス] - [部材メンテナンス]をクリックします。

②新規登録する部材のグループアイコンをクリックします。

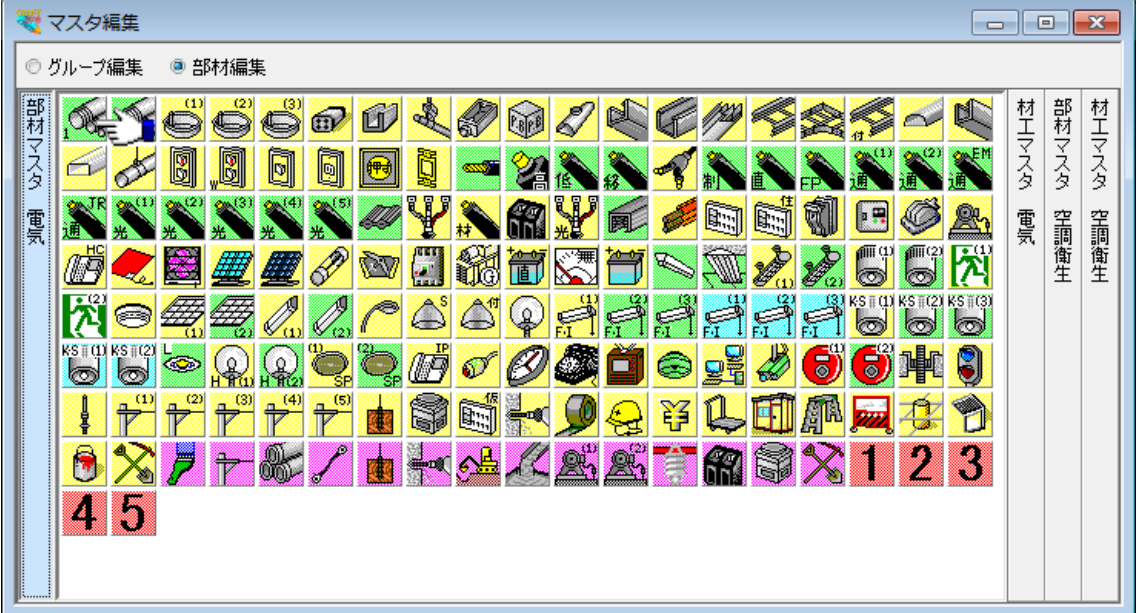

**<br>
3リスト領域 (左側) を右クリックします。** 

④ポップアップメニューから「新規グループを追加」をクリックします。

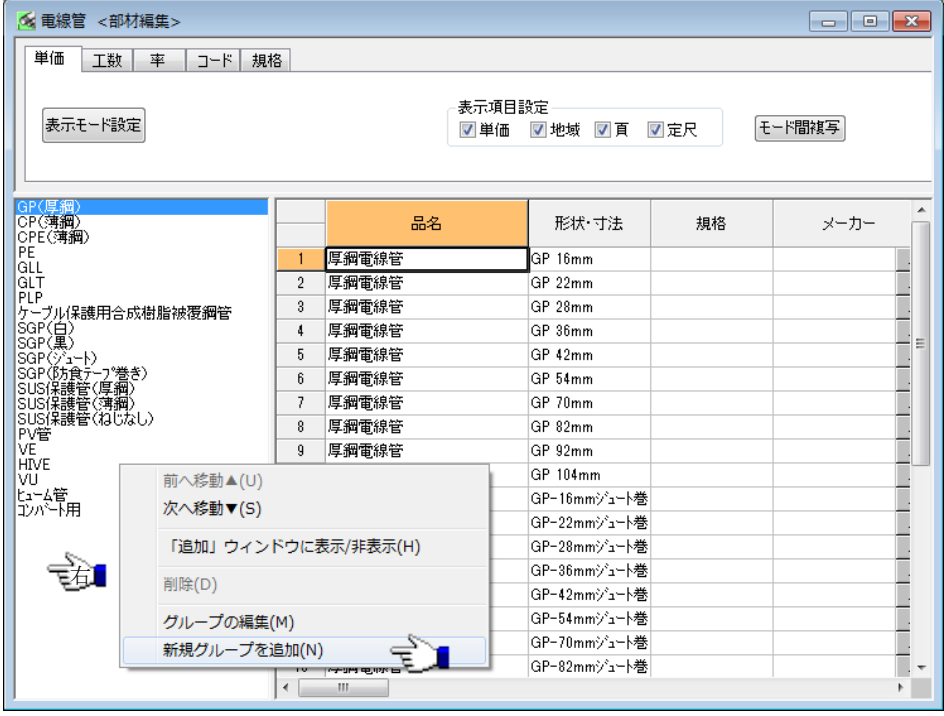

⑤「グループ設定」ダイアログにグループ名称を入力します。

⑥「OK」ボタンをクリックします。

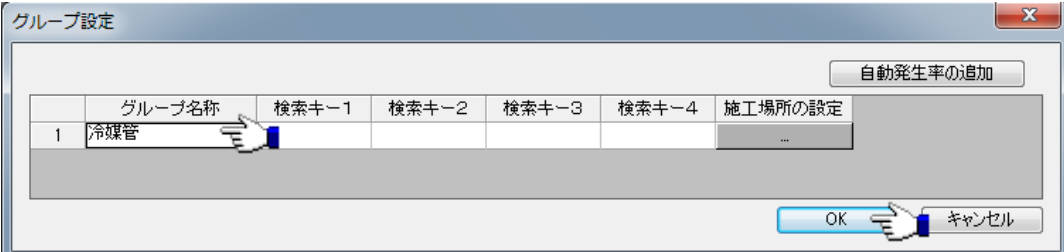

⑦セル領域(右側)のタイトル部分を右クリックします。

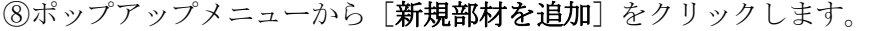

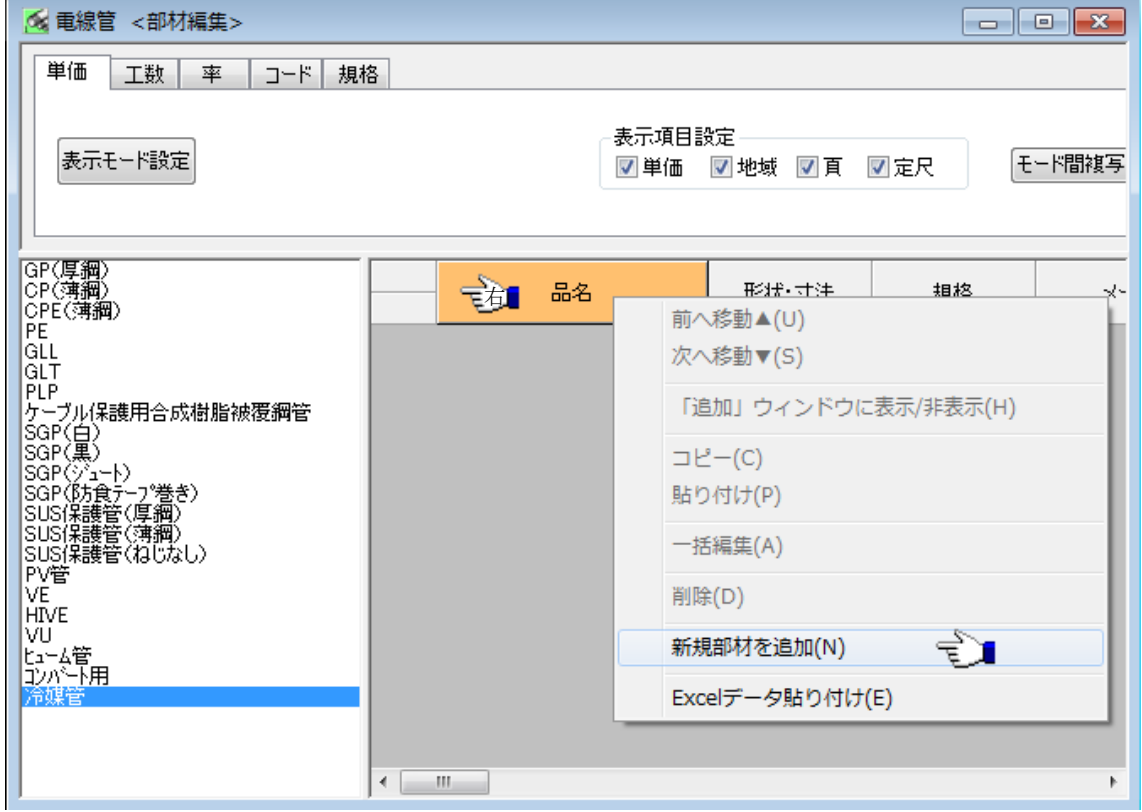

⑨追加された部材に【品名】【形状・寸法】【単位】【基準単価】等の情報を入力します。 ※「工数」タブでは工数を、「率」タブでは自動発生率をそれぞれ設定できます。

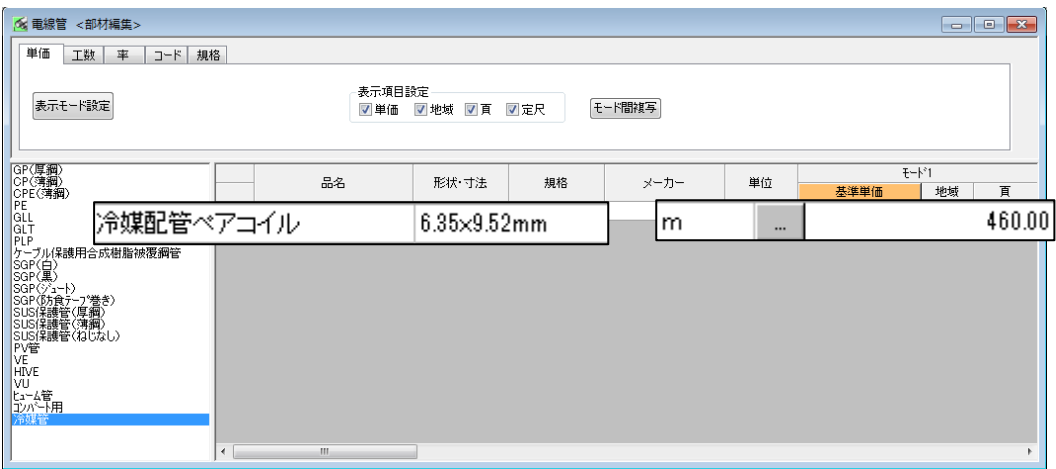

10プルダウンメニュー [ファイル] - [上書き保存] をクリックします。

「ファイル(F)」メンテナンス(M) 表示(D) ウィンドウ(W) ヘルプ(H) 上書き保存 一  $Ctrl + S(S)$ 印刷(P)...  $Ctrl + P$ 印刷プレビュー(V)... 終了(X)